#### **DESCRIZIONE PRODOTTO**

Il terminale elettronico Castles V3M2 è dedicato alla gestione delle transazioni di pagamento effettuate in mobilità con carte di credito, di debito (PagoBancomat), siano esse basate sulla tecnologia a banda magnetica, a chip (smart card) o, contactless.

È in grado di gestire anche transazioni contactless attivate da smartphone NFC.

#### **STATO TERMINALE alla consegna**

Il terminale viene consegnato nello stato seguente:

- 1. Con SIM già inserita
- 2. Già attivato (inserimento TID e DLL profili effettuato)

Si consiglia l'esecuzione di un transazione di **CHIUSURA CONTABILE** allo scopo di verificare che il collegamento con **LIS Pay** sia attivo.

#### **ACCENSIONE DEL TERMINALE**

Tenere premuto il tasto per qualche secondo per accendere il terminale.

#### **SPEGNIMENTO DEL TERMINALE**

 $() * t$ 

 $0*1$ 

Tenere premuto il tasto per qualche secondo per spegnere il terminale.

#### **LETTORI DI CARTE**

I lettori carte sono posizionati come descritto in figura:

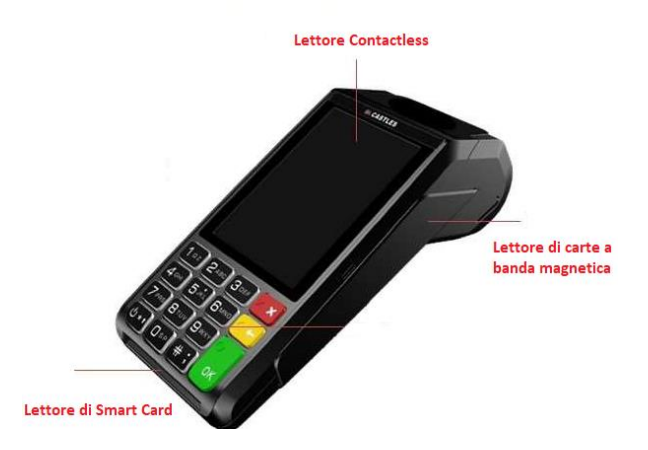

#### **AVVIO DI UN PAGAMENTO**

Il terminale è dotato di lettore contactless integrato e i pagamenti, indipendentemente dalla tecnologia della carta (banda magnetica, microchip, contactless e NFC), si attivano:

**PREMENDO IL TASTO OK INSERENDO L'IMPORTO PREMENDO NUOVAMENTE IL TASTO OK**

### **MENU CASSIERE - funzioni principali**

# **CASSIERE** →**COPIA SCONTRINO**

È l'operazione che permette la ristampa dell'ultimo scontrino emesso (Finanziario o Servizio).

- 1. Selezionare il tasto **F1** o il tasto "**Menu**"
- 2. Con i **tasti di navigazione** selezionare:
- 3. **CASSIERE** → **COPIA SCONTRINO,** quindi premere **OK**
- 4. Selezionare la tipologia di scontrino del quale si desidera la copia (Finanziario o Servizio)
- 5. Premere **OK** per eseguire la stampa

### **CASSIERE** → **CHIUSURA CONTABILE**

È l'operazione che consente di stampare e di azzerare i totali delle operazioni di pagamento eseguite dal terminale.

- 1. Selezionare il tasto **F1** o il tasto "**Menu**"
- 2. Con i **tasti di navigazione** selezionare: **CASSIERE** → **CHIUSURA CONTABILE,** confermando di volta in volta con tasto **OK**
- 3. Il terminale effettuerà la connessione all'Host bancario, la Chiusura Contabile e la stampa dello scontrino associato.

# **CASSIERE** → **TOTALI** → **TOTALI HOST**

È l'operazione che permette la stampa dei totali delle operazioni di pagamento eseguite dal terminale a partire dall'ultima chiusura contabile.

- 1. Selezionare il tasto **F1** o il tasto "**Menu**"
- 2. Con i **tasti di navigazione** selezionare: **CASSIERE** → **TOTALI** → **TOTALI HOST,** confermando di
- volta in volta con tasto **OK** 3. Il terminale effettuerà la connessione all'Host bancario, la TOTALI REMOTI e la stampa dello scontrino associato. Tale scontrino riporta, per ogni acquirer, i totali online dei pagamenti effettuati.

# **CASSIERE** → **TOTALI** → **TOTALI LOCALI**

È l'operazione che consente di stampare in qualsiasi momento i totali delle operazioni di pagamento eseguite dal terminale a partire dall'ultima chiusura contabile.

- 1. Selezionare il tasto **F1** o il tasto "**Menu**"
- 2. Con i **tasti di navigazione** selezionare: **CASSIERE** → **TOTALI** → **TOTALI LOCALI,** confermando di volta in volta con tasto **OK**
- 3. Il terminale stamperà uno scontrino che riporta, per ogni acquirer, i totali contabilizzati e da notificare dei pagamenti effettuati dall'ultima chiusura contabile

### **CASSIERE** → **TOTALI** → **TOTALI GIORNALIERI**

È l'operazione che consente di stampare i totali offline delle operazioni di pagamento eseguite in giornata con azzeramento automatico alle 24.00.

- 1. Selezionare il tasto **F1** o il tasto "**Menu**"
- 2. Con i **tasti di navigazione** selezionare: **CASSIERE** → **TOTALI**→ **TOTALI GIORNALIERI,**  confermando di volta in volta con tasto **OK**
- 3. Il terminale stamperà uno scontrino che riporta, per ogni acquirer, i totali dei pagamenti effettuati dalle ore 00.00 del giorno corrente.

# **MENU GESTORE - funzioni principali**

# **GESTORE** → **STORNO**

È la funzione che permette l'annullamento dell'ultimo acquisto effettuato

- 1. Selezionare il tasto **F1** o il tasto "**Menu**"
- 2. Con i **tasti di navigazione** selezionare: **GESTORE** → **STORNO,** quindi premere **OK**
- 3. Il terminale richiede la lettura della carta con la quale è stato eseguito il pagamento che si vuole stornare.
- 4. Dopo aver inserito/avvicinato la carta, il terminale verifica che sia la stessa utilizzata per il pagamento e visualizza l'importo da annullare.
- 5. Premendo il tasto **OK** l'operazione di storno verrà eseguita e il terminale stamperà uno scontrino che riporta l'esito della transazione.
- 6. Premendo il tasto **X** l'operazione viene annullata.

#### **SOSTITUZIONE ROTOLINO DI CARTA**

- 1. Aprire il coperchio sollevando verso l'alto la leva posta al centro del coperchio;
- 2. Inserire il nuovo rotolino;
- 3. Richiudere il coperchio;

Premere il primo tasto grigio a destra posto sotto la dicitura AV per verificare il corretto scorrimento della carta

# **NOTIFICA ESITO DI UNA TRANSAZIONE OFFLINE**

\*\*\*\*\*\*\*\*\*\*\*\*\*\*\*\*\*\*\*\*\*\*\*\* ATTENZTONE TL SEGUENTE ACOUISTO NON E' STATO CONTARTI T77ATO ST PREGA DT CONTATTARE **JA PROPRTA RANCA** 

Nel caso in cui la notifica di un pagamento eseguito offline non andasse a buon fine, il terminale stamperà uno scontrino con i dati della transazione e con l'avviso all'esercente di **conservare lo scontrino** per il recupero manuale dell'importo.

\*\*\*\*\*\*\*\*\*\*\*\*\*\*\*\*\*\*\*\*\*\*\*\* **ACOUTSTO** 97942543

TID  $S/N$ : C24000358D Eserc. 303186300166022 Data 13/09/19 Ora 13:51

CARDK: 50C00134FF9AD902CAFF 20/08 STAN 000006 AUT. 000000 A.C. 000 ATTC 000000000016 BC CTLS

**IMPORTO**  $0.05$ Fsito op: **FSFGUITA** +++++++++++++++++++++++

# **Raccomandazioni e precauzioni d'uso**

Leggere attentamente le istruzioni prima di utilizzare il terminale.

I terminali Castles rispettano le regole di sicurezza, denominate PCI-PTS, relative ai dispositivi utilizzati per le transazioni di pagamento elettroniche.

Al fine di garantire la massima sicurezza anche durante l'utilizzo quotidiano, l'esercente è invitato a verificare sempre l'integrità fisica del terminale e a posizionarlo in modo che i clienti possano utilizzarlo senza rischio che le loro informazioni personali (PIN) possano essere catturate fraudolentemente tramite telecamere o altri sistemi.

Questo apparecchio è stato progettato e prodotto in conformità alle norme internazionali di sicurezza CE.

Per un corretto funzionamento la preghiamo di:

- Assicurarsi che il prodotto non venga esposto all'acqua o utilizzato in ambienti particolarmente umidi
- Spegnere il terminale in presenza di odori inusuali, calore eccessivo o presenza di fumo o in ambienti potenzialmente esplosivi
- Non far cadere il terminale
- Inserire le SIM o i connettori dei cavi nel modo corretto, senza forzare
- Non rimuovere viti o coperture e non introdurre oggetti metallici all'interno
- Per la ricarica delle batterie utilizzare esclusivamente l'alimentatore fornito con il terminale.

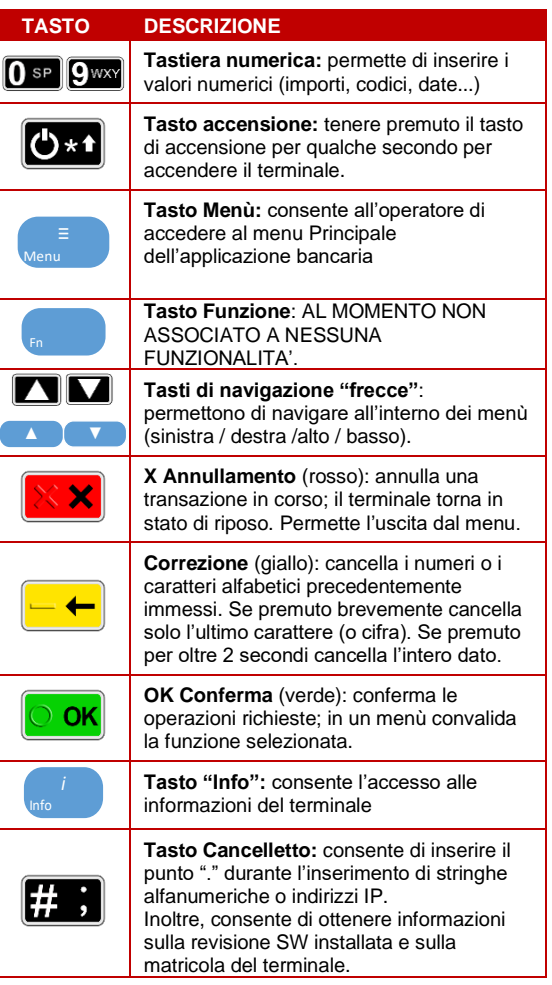

#### *Doc. 2.0-2021-MAN-ESERC-LIS-PAY*

Numero Assistenza *800.985.084*

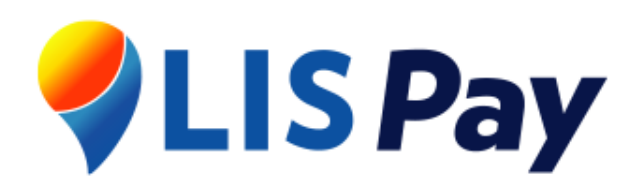

# Guida rapida

# VEGA3000 Mobile2

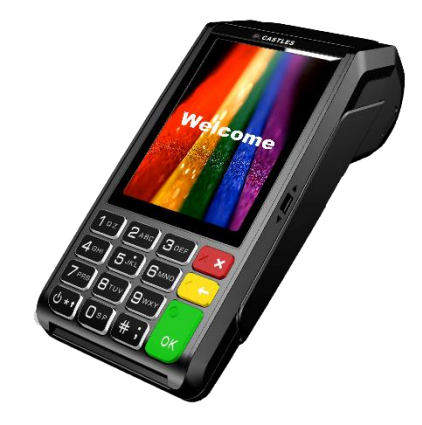

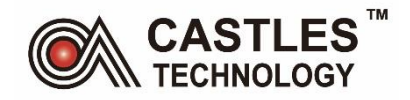